# Anleitung für E-AG-NÖ-Mitglieder: Zugang zum neuen E-Moodle Kurs

### **Schritt 1: Aktivieren Sie in PH-ONLINE Ihren Zugang für die PH-NÖ:**

## **Dieser Schritt ist nur notwendig, wenn Ihre Stammhochschule nicht die PH-NÖ ist und Sie an der PH-NÖ noch keine Fortbildungsveranstaltungen besucht haben!!**

Melden Sie sich in PH-ONLINE an Ihrer Stammhochschule an: https://www.ph-online.ac.at/

#### Pädagogische Hochschulen in Österreich

Hochschule für Agrar- und Umweltpädagogik Pädagogische Hochschule Kärnten Pädagogische Hochschule Oberösterreich Pädagogische Hochschule Niederösterreich Pädagogische Hochschule Salzburg Pädagogische Hochschule Steiermark Pädagogische Hochschule Tirol Pädagogische Hochschule Vorarlberg Pädagogische Hochschule Wien Private Pädagogische Hochschule der Diözese Linz Private Pädagogische Hochschule Wien/Krems Private Pädagogische Hochschule Burgenland Private Pädagogische Hochschule Edith Stein Private Pädagogische Hochschule Graz

Nach der Anmeldung sehen Sie unterhalb Ihrer Visitenkarten den Punkt "Immatrikulation an weiteren PHs":

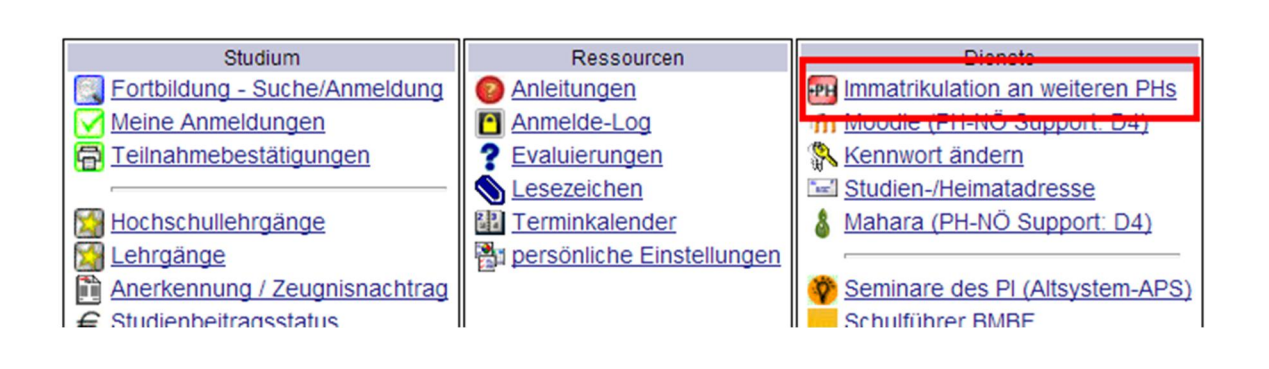

Aktivieren Sie in diesem Modul nun den Zugang zur PH-NÖ (an dieser Stelle kann es ein paar Minuten dauern, bis Ihr Account aktiviert ist):

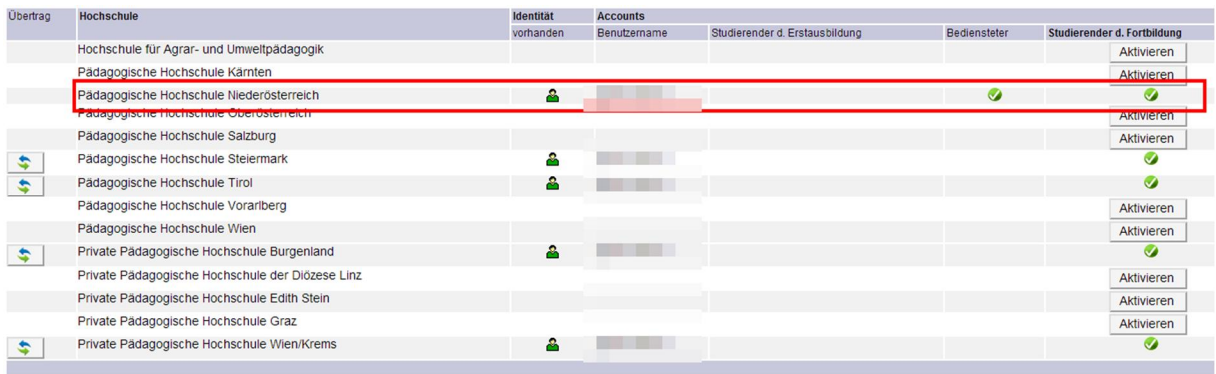

Nach diesem Schritt können Sie sich aus PH-ONLINE wieder abmelden. Nach ein paar Minuten können Sie mit Schritt 2 weitermachen.

#### **Schritt 2: Testen Sie Ihren Zugang zum Moodle-Server der PH-NÖ:**

Öffnen Sie einen Browser und geben Sie als Adresse https://moodle.ph-noe.ac.at/ph-noe/login/index.php ein:

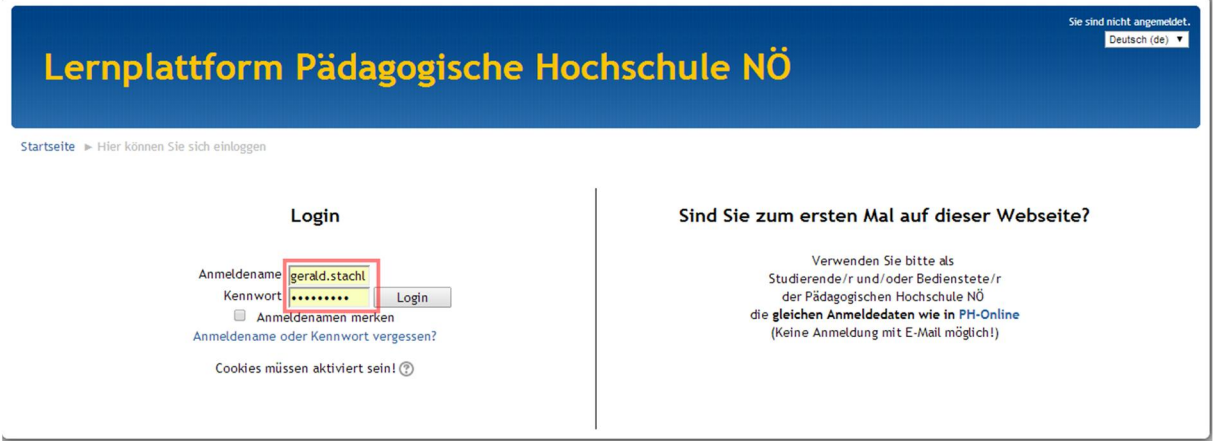

Verwenden Sie hier denselben Benutzernamen und dasselbe Passwort wie für Ihren Zugang zu PH-ONLINE. Nach der (erfolgreichen) Anmeldung kommen Sie auf die Startseite und sehen rechts oben, dass Sie angemeldet sind:

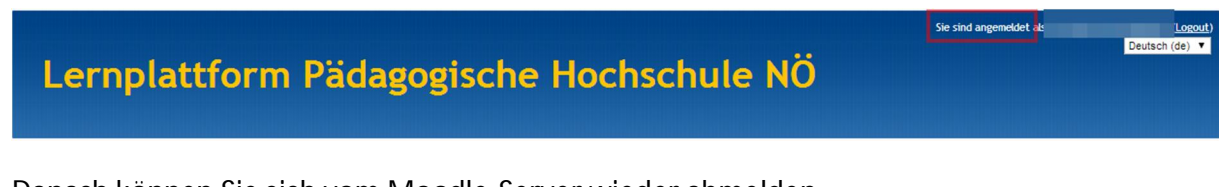

Danach können Sie sich vom Moodle-Server wieder abmelden.

#### **Schritt 3: Zugang zum E-Bereich beantragen:**

Senden Sie eine E-Mail an martina.meschik@ph-noe.ac.at , in der Sie den Zugang zum E-Bereich beantragen. Sie erhalten per E-Mail eine Antwort, in der Sie über den Zugang informiert werden. Danach können Sie sich wieder am Moodle-Server anmelden. Auf Ihrer persönlichen Startseite sollte jetzt der gewünschte Kurs sichtbar sein, in dem Sie Informationen finden - wie früher in der Community auf schule.at.

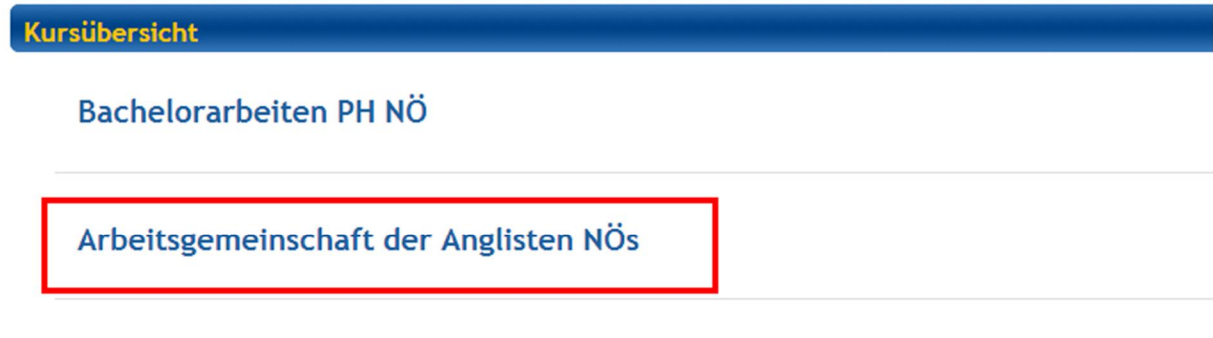

**Kontakt:** 

**Martina Meschik** - für allgemeine Anfragen und E-Moodle-Kurs: martina.meschik@ph-noe.ac.at

**Gerald Stachl** - zu Fragen, die PH-ONLINE oder den allgemeinen Zugang zum Moodle-Server betreffen:

gerald.stachl@ph-noe.ac.at

**Lehrgang IT-SYST**